# **PTC<sup>®</sup> Live Global**

# Creo Admin 102

## **David Haigh** LLNL-PRES-756153

This work was performed under the auspices of the U.S. Department of Energy by Lawrence Livermore National Laboratory under Contract DE-AC52-07NA27344. Lawrence Livermore National Security, LLC

 $\vec{a}$ 

2013 Anaheim

# Pro/E vs Creo

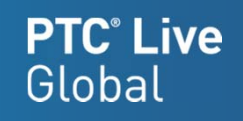

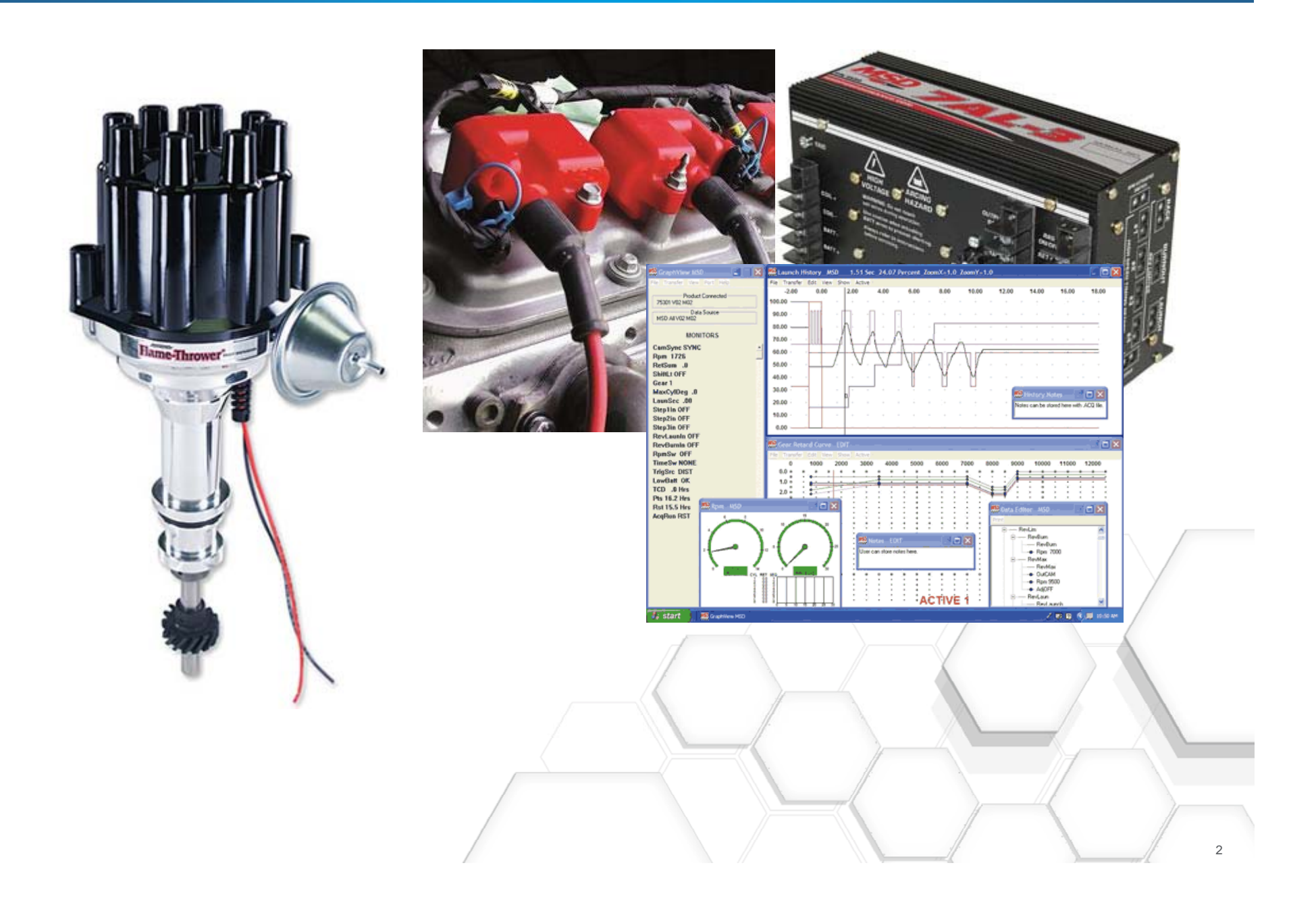

# Maintenance Install Issues

## **PTC**<sup>*c*</sup> Live Global

- $\bullet$  The installer only backs up:
	- •Config.pro
	- •Menu\_def.pro
- • Not backed up are:
	- $\bullet$ Config.sup
	- •Creo\_parametric\_admin\_customization.ui
- • Custom Fonts will need to be reinstalled.
	- $\bullet$ ProE had the same issue
- $\bullet$ The installer leaves old versions of creoagent
- • The Programs and Features Control Panel shows the old versions of Creo after a scripted install
	- $\bullet$  If you try to delete the old version it will delete the newly installed software
	- $\bullet$  xml's from new or update installs make no difference
- $\bullet$  License Configuration menu order
	- •Reverse order of creation

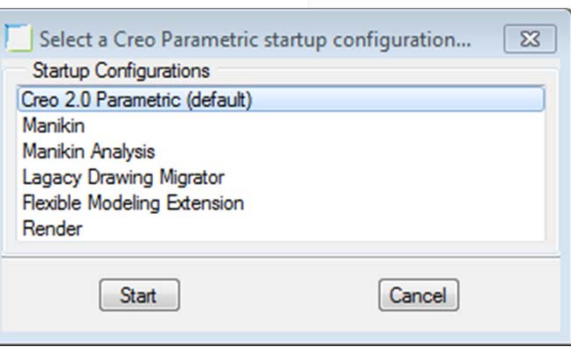

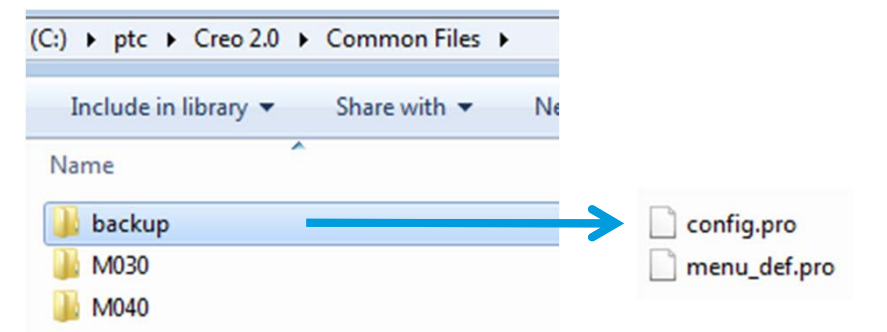

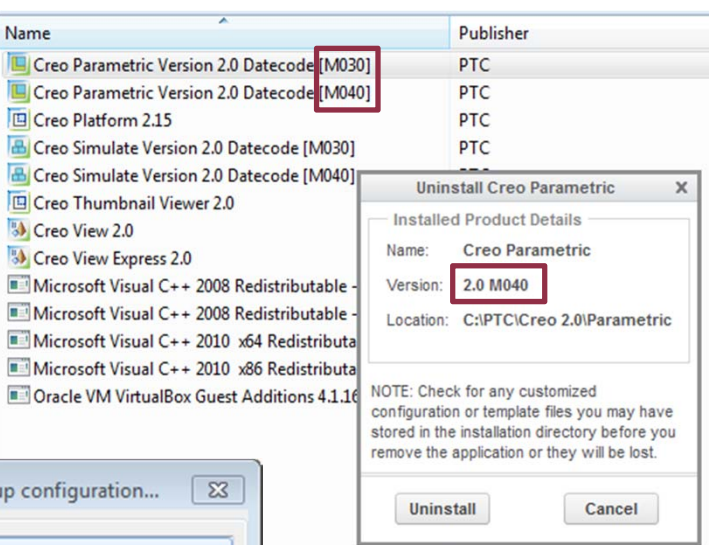

## Local vs. Server Install

## Server installs use to work well in ProEngineer

Must locally install: \*can be disabled see cs60712

- •creoagent
- •**Thumbviewer** 
	- Both are maintenance build dependent

## Running multiple versions is difficult because of the thumbviewer

## Need a way to highly automate local install of Creo

Note:

Disabling the creoagent causes Creo to forget the last workspace used. The work around is to replace the <local cache>\.Settings\active\_server\_config.fld with <local cache>\.Settings\config.fld in your startup script. Like this:

- Del "%USERPROFILE%\creo\_2\_home\cache\PDMLink\_cache\PTC\ProENGINEER\.Settings\active\_server\_config.fld"
- Echo f|xcopy ""%USERPROFILE%\creo\_2\_home\cache\PDMLink\_cache\PTC\ProENGINEER \.Settings\config.fld" ""%USERPROFILE%\creo\_2\_home\cache\PDMLink\_cache\PTC\ProENGINEER \.Settings\active\_server\_config.fld"

# **Automating The Creo Install**

## **PTC<sup>®</sup> Live** Global

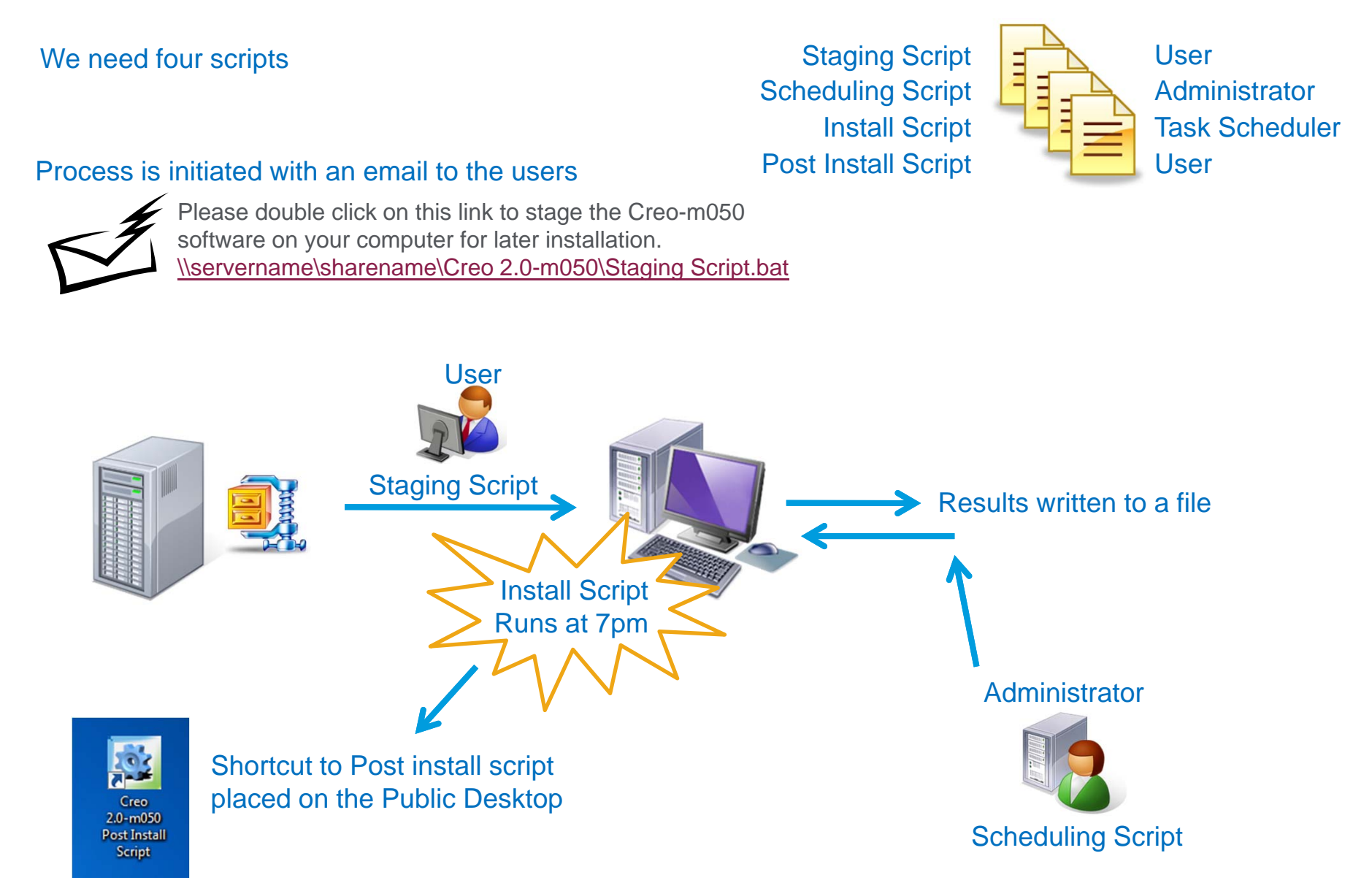

# Contents of Zip File

## **PTC**<sup>®</sup> Live Global

## Manually install Creo & Creo Help on a system

## Collect the following from the Creo loadpoint

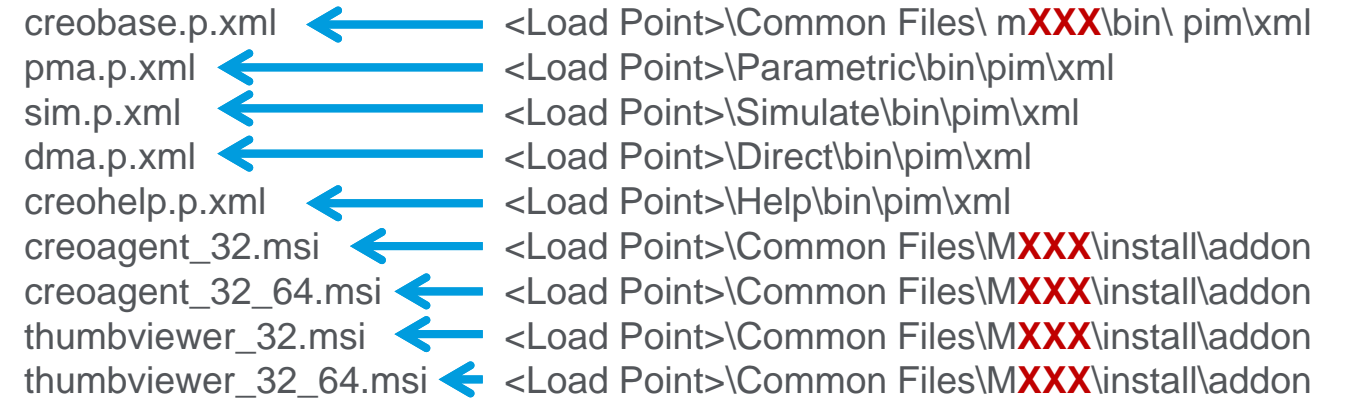

### Collect the following from the CreoView unzipped download

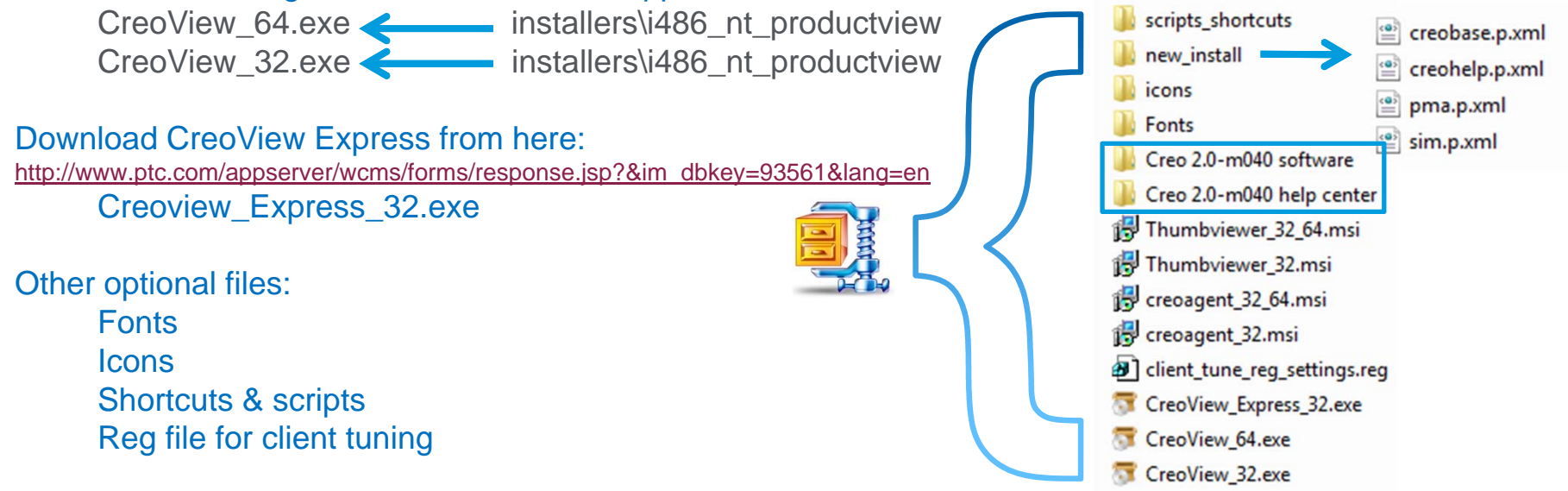

# The Staging Script

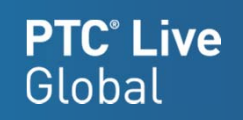

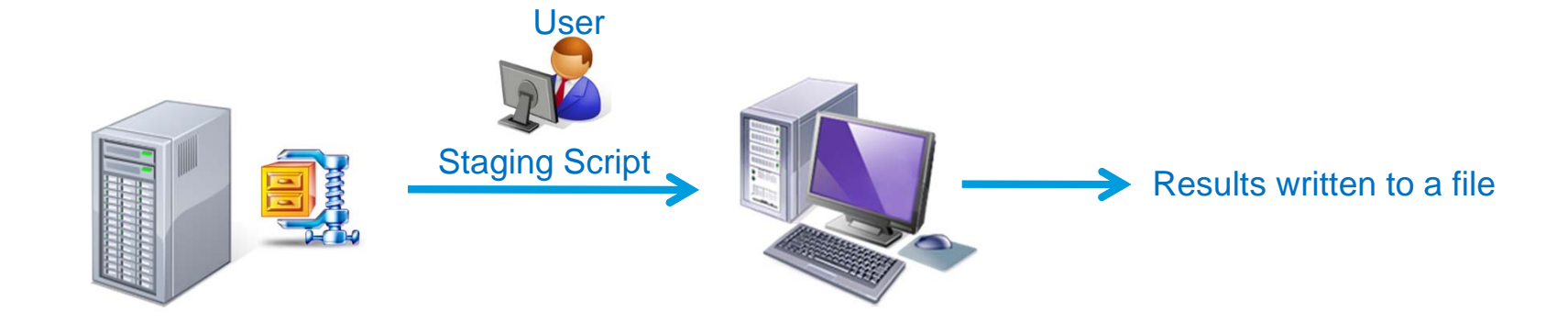

# The Staging Script

- 1. set PATH=%PATH%;"P:/bin"
- 2. rem \*\* Copy Zip File to Local Drive C:\ptc\Staging\_Folder
- 3. echo d|xcopy "P:\Creo 2.0-m040\creo\_2\_m040\_update.zip" "C:\ptc\Staging\_Folder"
- 4. rem \*\* Extract Zip File using 7zip
- 5. cd /d "C:\ptc\Staging\_Folder"
- 6. 7za x "creo\_2\_m040\_update.zip"

#### 7. rem \*\* Move scripts & Icons to startup scripts folder

- 8. if not exist "C:\ptc\startup\_scripts\icons" (mkdir "C:\ptc\startup\_scripts\icons")
- 9. xcopy "C:\ptc\Staging\_Folder\Creo 2.0-m040\icons\\*" "C:\ptc\startup\_scripts\icons" /y /r
- 10.xcopy "C:\ptc\Staging\_Folder\Creo 2.0-m040\scripts\_shortcuts\\*" "C:\ptc\startup\_scripts" /y /r

#### 11. rem \*\*\*\*\*\*\*\*\* Add to Log File: results, Machine, User, OS bitness, date, & time \*\*\*\*\*\*\*\*\*\*\*\*

- 12.FOR /F "tokens=2 delims==" %%A IN ('WMIC csproduct GET Name /VALUE ^| FIND /I "Name="') DO SET machine=%%A
- 13.if not exist "C:\ptc\startup\_scripts\install\_creo2\_m050.bat" (SET valid=failed) ELSE (Set valid=success)
- 14.if exist C:\Windows\SysWOW64 (Set bitness=64\_Bit) ELSE (Set bitness=32\_Bit)
- 15.set CREO2\_STAGING\_OUTPUT=%valid% %computername% %username% %machine% %bitness% %date% %time%
- 16.echo %CREO2\_STAGING\_OUTPUT% >> \\servername\sharename\Creo\_maintenace\_update\creo2\_stage-040.txt

#### 17.rem \*\*\*\*\*\*\*\*\*\*\*\*\*\* Delete zip file \*\*\*\*\*\*\*\*\*\*\*\*\*\*\*\*\*\*\*\*\*\*\*\*\*\*\*

18.If {%valid%}=={success} (del C:\ptc\Staging\_Folder\creo\_2\_m040\_update.zip)

# Output of Staging Script

## The Scheduling script looks at this file

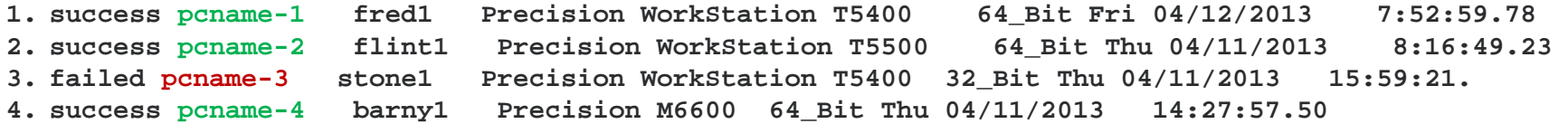

## Splits it into two files:

#### Success File:

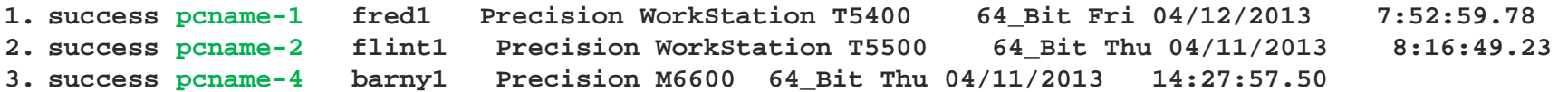

#### Failed File:

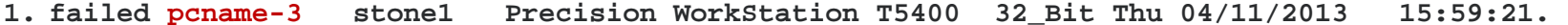

# The Scheduling Script

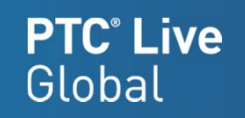

This has to be run by an administrator with rights on all the computers in the list

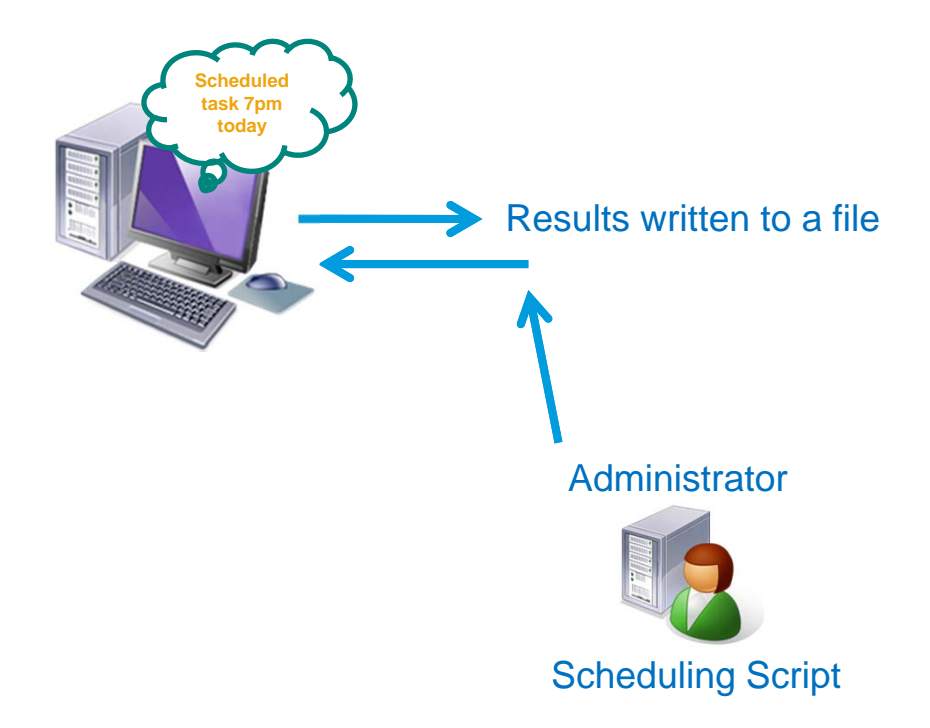

# The Scheduling Script

## This has to be run by an administrator with rights on all the computers in the list

- 1. rem \*\* Separate listing into success and failure lists
- 2. findstr "success" \\servername\sharename\Creo\_maintenace\_update\creo2\_stage-040.txt>> \\servername\sharename\Creo\_maintenace\_update\success.txt
- 3. findstr "failed" \\servername\sharename\Creo\_maintenace\_update\creo2\_stage-040.txt>> \\servername\sharename\Creo\_maintenace\_update\failed.txt
- 4. rem \*\* for each line in the success file run the at command to install the software
- 5. FOR /F "tokens=2" %%i in (*\\servername\sharename\Creo maintenace update\success.txt*) do (at \\%%i 19:00 cmd /c " C:\ptc\startup\_scripts\install\_creo2\_m050.bat" > \\servername\sharename\Creo\_maintenace\_update\output.txt 2>&1)
- 6. rem \*\* Do some house cleaning by adding todays date to the file names.
- 7. move \\servername\sharename\Creo\_maintenace\_update\creo2\_stage-040.txt \\servername\sharename\Creo\_maintenace\_update\creo2\_stage-040-%date:~10,4%-%date:~4,2%-%date:~7,2%.txt
- 8. move \\servername\sharename\Creo\_maintenace\_update\success.txt \\servername\sharename\Creo\_maintenace\_update\success-%date:~10,4%-%date:~4,2%-%date:~7,2%.txt
- 9. move \\servername\sharename\Creo\_maintenace\_update\failed.txt \\servername\sharename\Creo\_maintenace\_update\failed-%date:~10,4%-%date:~4,2%-%date:~7,2%.txt

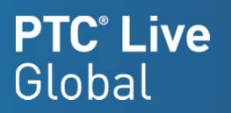

#### Success File:

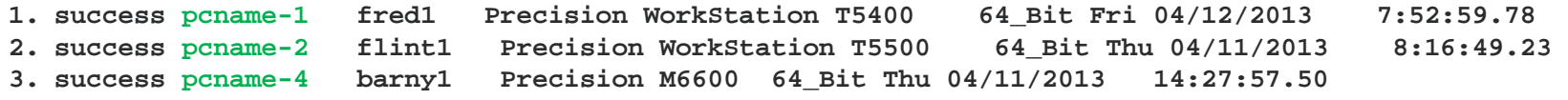

#### Scheduling Command

```
FOR /F "tokens=2" %%i in (\\servername\sharename\Creo_maintenace_update\success.txt) do (at \\%%i 
19:00 cmd /c "C:\ptc\startup_scripts\install_creo2_m050.bat" > 
\\servername\sharename\Creo_maintenace_update\output.txt 2>&1)
```
#### **FOR /F "tokens=2" %%i in (file)**

For each line in the success file, find the second token, and assign it to the value **%i**

**at \\%%i 19:00** 

Create a scheduled task at 7pm on the machine named **%i** It will run once, whether the user is logged on or not

**"C:\ptc\local\_new\_install\_script.bat"**  This is the command to run.

**> \\**servername**\**sharename**\Creo\_maintenace\_update\output.txt 2>&1)** Output any errors from the "at" command into this file.

All machines in the list will start the install script at 7pm.

Important! The schedule service operates independently of a user login -- Drive mappings, are not necessarily available when a scheduled event executes.

# Verify Scheduled Tasks

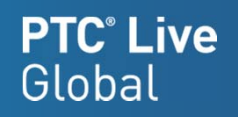

From the start menu pick **All Programs**, **Accessories**, **System Tools**, **Task Scheduler**  In the Task Scheduler, pick on **Task Scheduler Library**

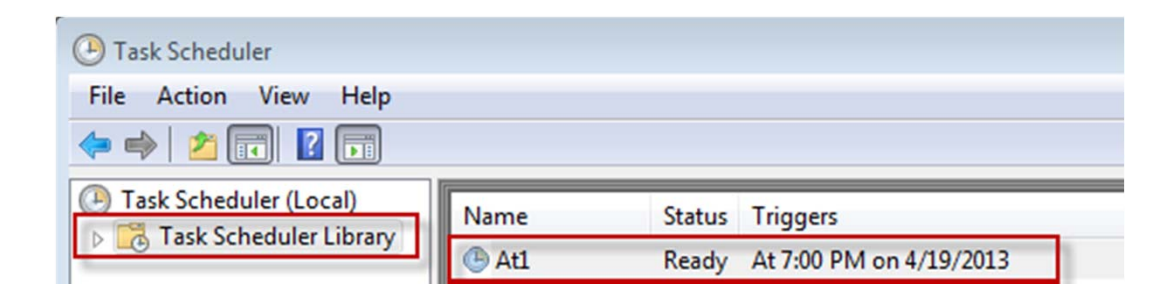

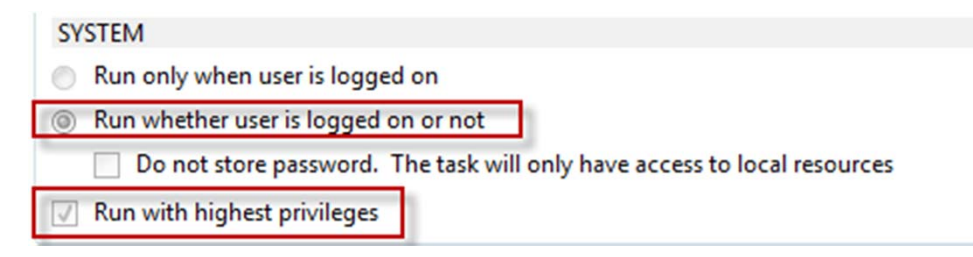

# The Install Script

Note:

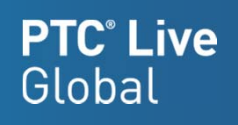

#### Name Publisher Creo Parametric Version 2.0 Datecode [M030] PTC As long as the scripted installer continues to Creo Parametric Version 2.0 Datecode [M040] PTC Creo Platform 2.15 PTC leave indications of the old Datecode, perhaps B Creo Simulate Version 2.0 Datecode [M030] PTC we should uninstall first. See the Appendix for Creo Simulate Version 2.0 Datecode [M040] **Uninstall Creo Parametric**  $\times$ Creo Thumbnail Viewer 2.0 details on scripted uninstall.**Installed Product Details** <sup>13</sup> Creo View 2.0 Name: **Creo Parametric** <sup>8</sup> Creo View Express 2.0 Microsoft Visual C++ 2008 Redistributable 2.0 M040 Version: Microsoft Visual C++ 2008 Redistributable Location: C:\PTC\Creo 2.0\Parametric Microsoft Visual C++ 2010 x64 Redistributa Microsoft Visual C++ 2010 x86 Redistributa Dracle VM VirtualBox Guest Additions 4.1.16 NOTE: Check for any customized configuration or template files you may have stored in the installation directory before you remove the application or they will be lost. **Uninstall** Cancel

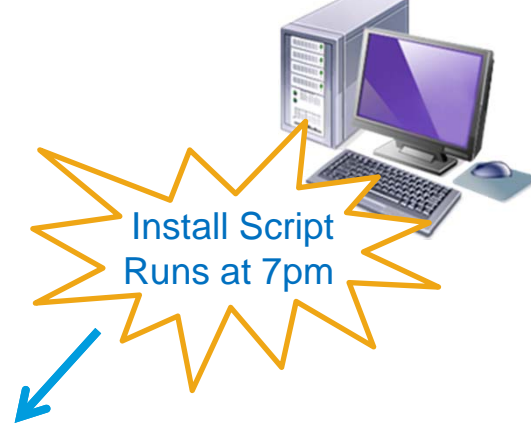

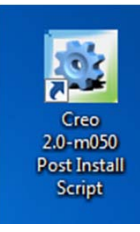

Shortcut to Post install script placed on the Public Desktop

# The Install Script

Install CreoView Express & Creo Parametric/Simulate/Help

- 1. set CREOVERSION=M040
- 2. rem \*\* Install Creo View Express
- 3. cd /d "C:\ptc\Staging\_Folder\Creo 2.0-m040"
- 4. start /w CreoView\_Express\_32.exe /vADDLOCAL="ALL" /qn APPLICATIONFOLDER="C:\ptc\Creo 2.0\CreoViewExpress"
- 5. rem \*\* Install Creo software and Creo help
- 6. "C:\ptc\Staging\_Folder\Creo 2.0-m040\Creo 2.0-m040 software\setup.exe" -xml "C:\ptc\Staging\_Folder\Creo 2.0 m040\new\_instal\creobase.p.xml"
- 7. "C:\ptc\Staging\_Folder\Creo 2.0-m040\Creo 2.0-m040 software\setup.exe" -xml "C:\ptc\Staging\_Folder\Creo 2.0 m040\new\_instal\pma.p.xml"
- 8. "C:\ptc\Staging\_Folder\Creo 2.0-m040\Creo 2.0-m040 software\setup.exe" -xml "C:\ptc\Staging\_Folder\Creo 2.0 m040\new\_instal\sim.p.xml"
- 9. "C:\ptc\Staging\_Folder\Creo 2.0-m040\Creo 2.0-m040 help center\setup.exe" -xml "C:\ptc\Staging\_Folder\Creo 2.0 m040\new\_instal\creohelp.p.xml"

Notice that your telling the installer to use an xml file for the install choices.

The xml files contain all the choices you made, when you manually installed the software.

# The Install Script (continued)

Install 32 or 64bit specific files

- Creoagent
- Thumbviewer
- Creo View
- Custom Fonts

## 10.rem \*\* Check for OS type

11.if exist C:\Windows\SysWOW64 GOTO x64

### 12.:x32

- 13. "C:\ptc\Staging\_Folder\Creo 2.0-m040\creoagent\_32.msi" /passive
- 14. "C:\ptc\Staging\_Folder\Creo 2.0-m040\Thumbviewer\_32.msi" /passive
- 15.start /w CreoView\_32.exe /vADDLOCAL="ALL" LICENSESERVER="7788@servername.xxx.com" /qn APPLICATIONFOLDER="C:\ptc\Creo 2.0\CreoView"
- 16.echo f|xcopy "C:\ptc\Staging\_Folder\Creo 2.0-m040\Fonts\32bit fonts\ascii.src" "C:\ptc\Creo 2.0\Common Files\%CREOVERSION%\text\usascii\ascii.src" /y /r
- 17.echo f|xcopy "C:\ptc\Staging\_Folder\Creo 2.0-m040\Fonts\32bit fonts\ascii.fnt" "C:\ptc\Creo 2.0\Common Files\%CREOVERSION%\i486\_nt\text\usascii\ascii.fnt" /y /r
- 18.GOTO continue

### 19.:x64

- 20."C:\ptc\Staging\_Folder\Creo 2.0-m040\creoagent\_32\_64.msi" /passive
- 21."C:\ptc\Staging\_Folder\Creo 2.0-m040\Thumbviewer\_32\_64.msi" /passive
- 22. start /w CreoView\_64.exe /vADDLOCAL="ALL" LICENSESERVER="7788@servername.xxx.com" /qn APPLICATIONFOLDER="C:\ptc\Creo 2.0\CreoView"
- 23.echo f|xcopy "C:\ptc\Staging\_Folder\Creo 2.0-m040\Fonts\64bit fonts\ascii.src" "C:\ptc\Creo 2.0\Common Files\%CREOVERSION%\text\usascii\ascii.src" /y /r
- 24.echo f|xcopy "C:\ptc\Staging\_Folder\Creo 2.0-m040\Fonts\64bit fonts\ascii.fnt" "C:\ptc\Creo 2.0\Common Files\%CREOVERSION%\x86e\_win64\text\usascii\ascii.fnt" /y /r
- 25.GOTO continue

# The Install Script (continued)

#### **Install**

- registry settings
- Verify installation
- Remove staged files, old creoagent software & output results
- Put post install shortcut on desktop

#### 26.:continue

27.rem \*\* Install registry settings for Client Side Tuning

28.regedit /s "C:\ptc\Staging\_Folder\Creo 2.0-m040\client\_tune\_reg\_settings.reg"

#### 29.rem \*\* Check to see if software is installed

30.if not exist "C:\ptc\Creo 2.0\Common Files\M040" (SET valid=failed) ELSE (Set valid=success)

#### 31.rem \*\* Remove old versions of the creoagent - use the command "wmic product get name" to find the names

32.If {%valid%}=={success} (wmic product where name="Creo Platform 2.10" call uninstall)

33.If {%valid%}=={success} (wmic product where name="Creo Platform 2.11" call uninstall)

#### 34.rem \*\* Remove staging folder

35.cd /d "C:\ptc" 36.If {%valid%}=={success} (rd /s /q "C:\ptc\Staging\_Folder")

#### 37.rem \*\* Put Link to post install script on users desktop

38.echo y|xcopy "C:\ptc\startup\_scripts\Creo 2.0-m050 Post Install Script.lnk" "C:\Users\Public\Desktop\."

# The Post Install Script

**PTC**<sup>®</sup> Live Global

- Check for Directories and Files
- Install PTCU Training Files
- Copy custom guides to working directory
- Make new shortcuts on desktop
- Remove old shortcuts from desktop

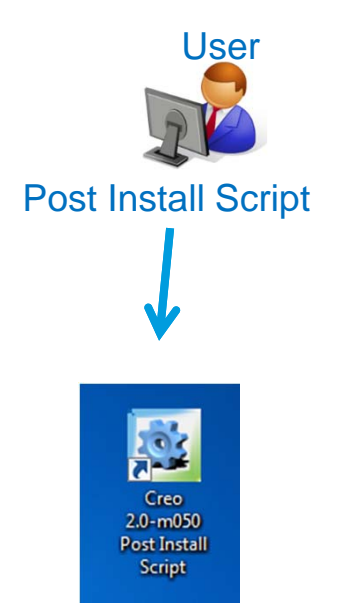

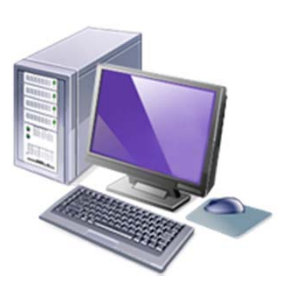

# The Post Install Script

- Check for Directories and Files
- Install PTCU Training Files
- 1. rem \*\* Check for directories/files & create if necessary
- 2. if not exist "%USERPROFILE%\Creo\_2\_home" (mkdir "%USERPROFILE%\Creo\_2\_home")
- 3. if not exist "%USERPROFILE%\plot\_files" (mkdir "%USERPROFILE%\plot\_files")
- 4. if not exist "%USERPROFILE%\Creo\_2\_home\cache\no\_pdm\_cache" (mkdir "%USERPROFILE%\Creo\_2\_home\cache\no\_pdm\_cache")
- 5. if not exist "%USERPROFILE%\Creo\_2\_home\cache\PDMLink\_cache" (mkdir "%USERPROFILE%\Creo\_2\_home\cache\PDMLink\_cache")
- 6. if not exist "%USERPROFILE%\Creo\_2\_home\configs\user\my\_config.pro" (echo f|xcopy "P:\Creo 2.0\our\_configs\my\_config.pro" "%USERPROFILE%\Creo\_2\_home\configs\user\my\_config.pro" /y /r /s /e)

## 7. rem \*\* Install Training Files

8. if not exist "%USERPROFILE%\Creo\_2\_home\PTCU" (echo d|xcopy "P:\Creo 2.0\PTCU\\*" "%USERPROFILE%\Creo\_2\_home\PTCU" /y /r /s /e)

Scripting Note: Echo f|xcopy "P:\path\to\file" "Path\to\place\file" options

This pipes the answer to the question "is this a file or directory", thus supplying the answer, and preventing a script pause

## The Post Install Script (continued)

- Copy custom guides to startup directory
- Make new shortcuts on desktop
- Remove old shortcuts from desktop

#### 9. rem \*\* Copy pdf's to Creo home dir

- 10.echo f|xcopy "P:\Creo 2.0\configs\Dimension Rounding In Creo.pdf" "%USERPROFILE%\Creo\_2\_home\Dimension Rounding In Creo.pdf" /y /r /s /e
- 11.echo f|xcopy "P:\Creo 2.0\configs\User Mapkeys.pdf" "%USERPROFILE%\Creo\_2\_home\User Mapkeys.pdf" /y /r /s /e
- 12.echo f|xcopy "P:\Creo 2.0\our\_configs\Default Ribbon Customization.pdf" "%USERPROFILE%\Creo\_2\_home\Default Ribbon Customization.pdf" /y /r /s /e
- 13.echo f|xcopy "P:\Creo 2.0\our\_configs\Your Personal Creo Configuration file.pdf" "%USERPROFILE%\Creo\_2\_home\Your Personal Creo Configuration file.pdf" /y /r /s /e

#### 14.rem \*\* Make new shortcuts on desktop

15.echo y|xcopy "C:\ptc\startup\_scripts\Creo 2.0 PROD Local.lnk" "%USERPROFILE%\Desktop\." 16.echo y|xcopy "C:\ptc\startup\_scripts\Creo 2.0 No PDM Local.lnk" "%USERPROFILE%\Desktop\." 17.echo y|xcopy "C:\ptc\startup\_scripts\Borrow PTC.lnk" "%USERPROFILE%\Desktop\." 18.echo y|xcopy "C:\ptc\startup\_scripts\PTC License Usage.lnk" "%USERPROFILE%\Desktop\." 19.echo y|xcopy "C:\ptc\startup\_scripts\Creo 2 Home.lnk" "%USERPROFILE%\Desktop\." 20.echo y|xcopy "C:\ptc\startup\_scripts\Plot Files.lnk" "%USERPROFILE%\Desktop\."

#### 21.rem \*\* Delete old shortcuts from desktop

22.del /f /q "%USERPROFILE%\Desktop\Creo 2.0 Production.lnk" 23.del /f /q "%USERPROFILE%\Desktop\Creo 2.0 Training.lnk" 24.del /f /q "%USERPROFILE%\Desktop\Creo 2.0 No PDM.lnk" 25.del /f /q "C:\Users\Public\Desktop\Creo 2.0-m050 Post Install Script.lnk" **PTC**<sup>®</sup> Live

Global

## Startup Scripts

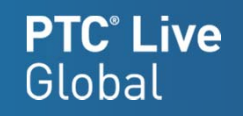

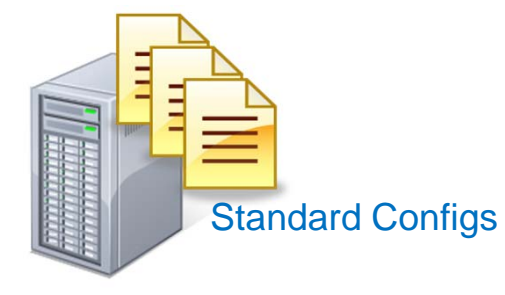

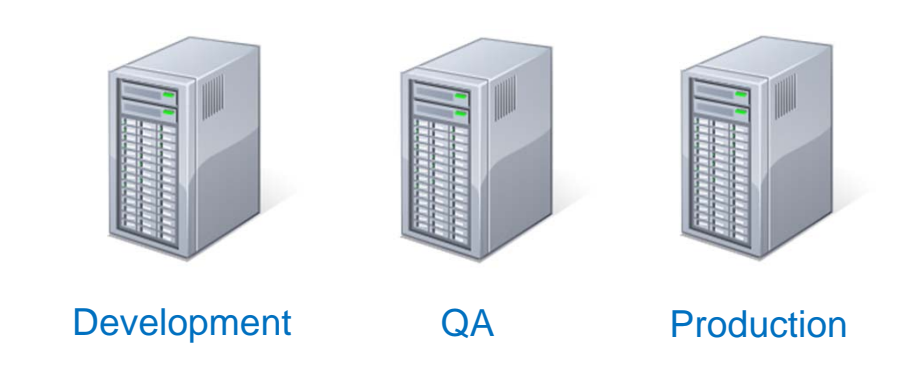

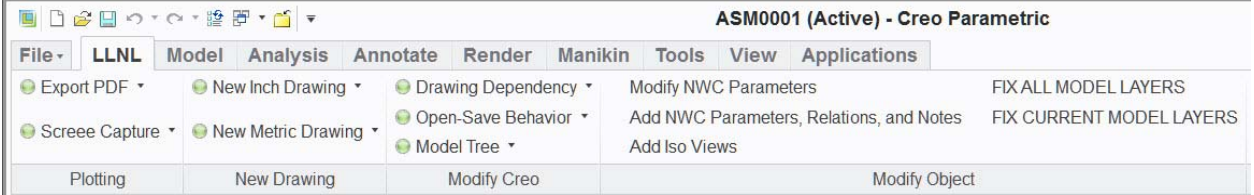

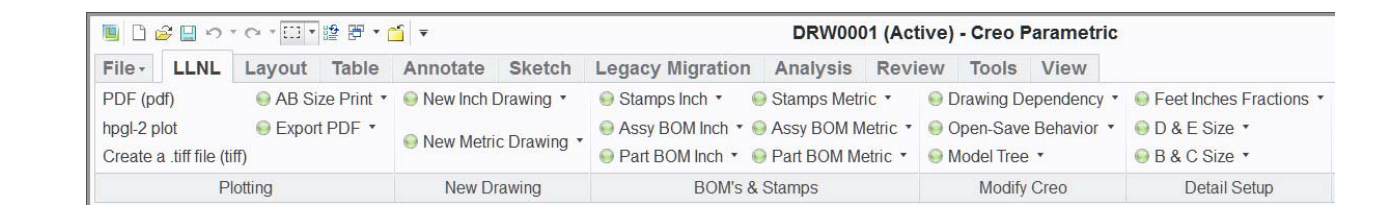

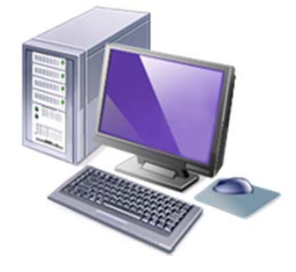

# Startup Scripts Local Install

Startup script should:

- Change read permissions on existing configs
- Copy server configs to client load point
- Make the configs read only

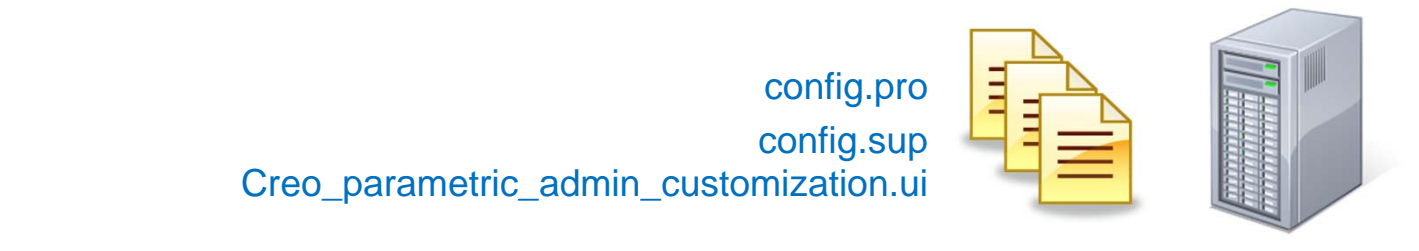

attrib -R "C:\ptc\Creo 2.0\Common Files\M050\text\config.pro" attrib -R "C:\ptc\Creo 2.0\Common Files\M050\text\config.sup" attrib -R "C:\ptc\Creo 2.0\Common Files\M050\text\config.Creo\_parametric\_admin\_customization.ui xcopy "P:\loadpoint\_configs\\*" "C:\ptc\Creo 2.0\Common Files\M050\text" /y /r attrib +R "C:\ptc\Creo 2.0\Common Files\M050\text\config.pro" attrib +R "C:\ptc\Creo 2.0\Common Files\M050\text\config.sup" attrib +R "C:\ptc\Creo 2.0\Common Files\M050\text\config.Creo\_parametric\_admin\_customization.ui"

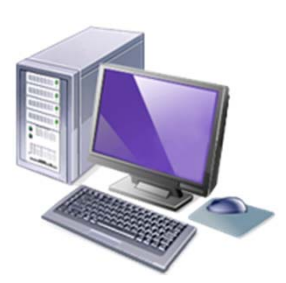

**PTC**<sup>®</sup> Live

Global

# Startup Scripts Multiple Servers

## **PTC**<sup>®</sup> Live Global

Connecting to Multiple Servers:

- Kill the creoagent
- Delete %Appdata% server registration info
- Set a unique cache location

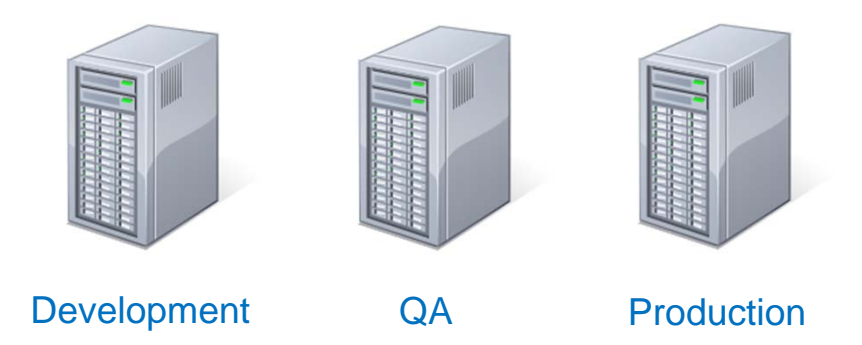

tskill creoagent del "%USERPROFILE%\AppData\Local\PTC\Creo\Platform\2.19\agent\ServerMgr\.srv\_mgr\_db.fldx" set PTC\_WF\_ROOT=%USERPROFILE%\creo\_2\_home\cache\dev\_cache\PTC\ProENGINEER

or

set PTC\_WF\_ROOT=%USERPROFILE%\creo\_2\_home\cache\qa\_cache\PTC\ProENGINEER

or

set PTC\_WF\_ROOT=%USERPROFILE%\creo\_2\_home\cache\PDMLink\_cache\PTC\ProENGINEER

Note regarding m050:

%USERPROFILE%\AppData\**Roaming**\PTC\Creo\Platform\**2.11**\ServerMgr\.srv\_mgr\_db.fldx  $\leftarrow$ M030 %USERPROFILE%\AppData\**Local**\PTC\Creo\Platform\**2.19**\**agen**t\ServerMgr\.srv\_mgr\_db.fldx  $<sub>MO50</sub>$ </sub>

# Startup Scripts No Server

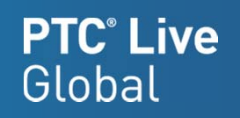

Connecting to no Server:

- Kill the creoagent
- Delete ALL server registration info
- Set a unique cache location

tskill creoagent

del "%USERPROFILE%\AppData\Local\PTC\Creo\Platform\2.19\agent\ServerMgr\.srv\_mgr\_db.fldx" del "%USERPROFILE%\creo\_2\_home\no\_pdm\_cache\PTC\ProENGINEER\.wfwsi2008 del "%USERPROFILE%\creo\_2\_home\no\_pdm\_cache\PTC\ProENGINEER\.Settings\active\_server\_config.fld set PTC\_WF\_ROOT=%USERPROFILE%\creo\_2\_home\cache\no\_pdm\_cache\PTC\ProENGINEER

# Startup Scripts Customizing Ribbon

Modify a Default Company Ribbon File Should only load system .ui from start-in directory Remove any personal .ui files

Several possible locations for the .ui file.

- 1. Load point
- 2. Local Cache Directory
- 3. Creo Start-in Directory
- 1. del "C:\ptc\Creo 2.0\Common Files\M050\text\config.Creo\_parametric\_admin\_customization.ui"
- 2. del "%USERPROFILE%\Creo 2 home\cache\no pdm\_cache\PTC\ProENGINEER\.Settings\creo\_parametric\_customization.ui"
- 3. Move "%USERPROFILE%\Creo\_2\_home\creo\_parametric\_customization.ui" "%USERPROFILE%\pro\Creo\_2\_home\configs\creo\_parametric\_customization.ui"
- 4. echo f|xcopy " P:\loadpoint\_configs \creo\_parametric\_admin\_customization.ui" "%USERPROFILE%\Creo\_2\_home\creo\_parametric\_customization.ui" /y /r
- 5. set PTC\_WF\_ROOT=%USERPROFILE%\creo\_2\_home\cache\no\_pdm\_cache\PTC\ProENGINEER
- Because you are only editing one file, every edit gets saved to this file
- Go to **File**, **Help**, **System information** to see which files were loaded
	- Should only be one

**PTC**<sup>*c*</sup> Live

Global

# Questions

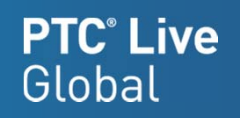

## Contact Info:

David Haigh haigh1@llnl.gov Phone: 925-424-3931 Fax: 925-423-7496

Lawrence Livermore National Lab7000 East Ave, L-125 Livermore, CA 94550

Creo Admin 101http://communities.ptc.com/servlet/JiveServlet/download/3205-5-45122/CUST134\_Creo\_Creo\_Admin\_101\_Haigh.pdf

ProE Admin 101http://portal.ptcuser.org/p/do/sd/sid=1144&type=0

# PTC® Live Global liveglobal.ptc.com

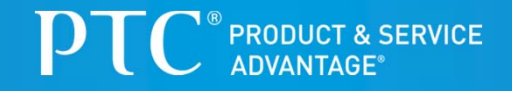

# **Appendix**

## Random Topics

- Scripted Uninstall of Creo
- VirtualBox The admin's friend*I use this to do test installs, and to troubleshoot scripts*
- $\bullet$  Disabling Creoagent & Thumbviewer *I do this on diskless systems with no internet connectivity*
- PDF Export Profiles
- $\bullet$ Items no longer controlled by layers
- Config option meaning 180°
- Creo Stability Issues
- Creoagent & Learning Connector
- CreoView Version Checker

# Uninstalling Creo

## Removing Creo from a system using a script

- 1. rem \*\* Remove the Creoagent, for m010, m020, m030, m040, & m050
- 2. wmic product where name="Creo Platform 2.09" call uninstall
- 3. wmic product where name="Creo Platform 2.10" call uninstall
- 4. wmic product where name="Creo Platform 2.11" call uninstall
- 5. wmic product where name="Creo Platform 2.15" call uninstall
- 6. wmic product where name="Creo Platform 2.19" call uninstall

Every time you install Creo on a system you get a new version of the creoagent. WMIC is Windows Management Instrumentation Command-line, and it provides a simple way to uninstall software. I use it whenever I can in this script.

- 7. rem \*\* Remove Creo View
- 8. wmic product where name="Creo View 2.0" call uninstall
- 9. rem \*\* Remove CreoView Express

10. msiexec /uninstall "C:\ptc\Creo 2.0\Common Files\M050\install\addon\pvx32\pvexpress\CreoView\_Express\_32.msi" /passive

11. rem \*\* Waiting 30 seconds 12. timeout /T 30 /NOBREAK

The reason we need to wait here is because the msiexec.exe program is not a command prompt program, so it runs asynchronously from the command prompt. This means that your script will fire off the first uninstall command, and then just move to the next one before the first uninstall has completed. This causes errors and results in an incomplete uninstall.

# Uninstalling Creo (continued)

13. rem \*\* Remove the Thumbviewer 14. msiexec /uninstall "C:\ptc\Creo 2.0\Common Files\m050\install\addon\Thumbviewer\_32\_64.msi" /passive

15. rem \*\* Waiting 30 seconds 16. timeout /T 30 /NOBREAK

Creoview Express and Thumbviewer are both dependent on .msi's that are down in the "Common Files" load point of Creo. If you uninstall Creo before uninstalling these, you will be unable to uninstall via the command line.

17. rem \*\* Uninstall Creo. Uninstalling the last app referencing the Common Files folder removes it automatically 18. "C:\ptc\Creo 2.0\Simulate\bin\uninstall.exe" -quiet

19. rem \*\* Waiting 90 seconds 20. timeout /T 90 /NOBREAK

21. "C:\ptc\Creo 2.0\Parametric\bin\uninstall.exe" -quiet

22. rem \*\* Waiting 90 seconds 23. timeout /T 90 /NOBREAK

24. "C:\ptc\Creo 2.0\Help\bin\uninstall.exe" -quiet

25. rem \*\* Waiting 90 seconds 26. timeout /T 90 /NOBREAK

**PTC**<sup>®</sup> Live Global

## Uninstalling Creo (continued)

27. rem \*\* Remove other Software installed with CreoView express

28. wmic product where name="Arbortext IsoView 7.3" call uninstall

29. wmic product where name="Microsoft Visual C++ 2010 x64 Redistributable - 10.0.30319" call uninstall

30. wmic product where name="Microsoft Visual C++ 2010 x86 Redistributable - 10.0.30319" call uninstall

31. wmic product where name="Microsoft Visual C++ 2008 Redistributable - x86 9.0.30729.17" call uninstall

32. wmic product where name="Microsoft Visual C++ 2008 Redistributable - x64 9.0.30729.17" call uninstall

Once again I use the wmic command to uninstall these components.

In order to find out the "Name" of a program type the following command: wmic product get name

This will return a list like this: (it can take a long time to return the information if you have a lot installed) Mathcad Mechanical Engineering Library Mathcad Electrical Engineering Library Mathcad Civil Engineering Library Microsoft Office Professional Plus 2010Microsoft Office OneNote MUI (English) 2010 Microsoft Office InfoPath MUI (English) 2010 Microsoft Office Access MUI (English) 2010 Microsoft Office Shared Setup Metadata MUI (English) 2010 Microsoft Office Excel MUI (English) 2010 Microsoft Office Shared 64-bit Setup Metadata MUI (English) 2010 Microsoft Office Access Setup Metadata MUI (English) 2010 Microsoft Office PowerPoint MUI (English) 2010 Etc…

Any of these names can be uninstalled by placing the full name in between the quotes in the following command wmic product where name=" " call uninstall

 $?|x|$ 

## VirtualBox

Free VM Software from Oraclehttps://www.virtualbox.org/

## You'll need

- •Virtualbox software
- •Windows .iso
- SW\_DVD5\_SA\_Win\_Ent\_7w\_SP1\_64BIT\_English\_-2\_MLF\_X17-58882.ISO

نعا

**Recycle Bin** 

169

**EMCO MSI** 

Package

## Virtual Box Tips:

## Accessing Folders on the host machine from the VM. Guest services must be installed first.

Reboot after install.

Next, Make sure you share out the folder you plan to use. Grant yourself full control because you will want to move files both directions.

Make the folder available under Devices inside of virtualBox

Finally, map the drive using this syntax, \\vboxsvr\<share-name>

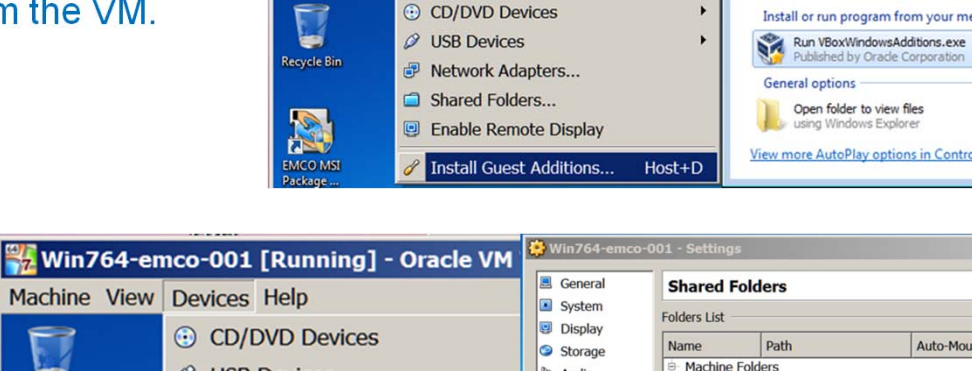

Machine View Devices Help

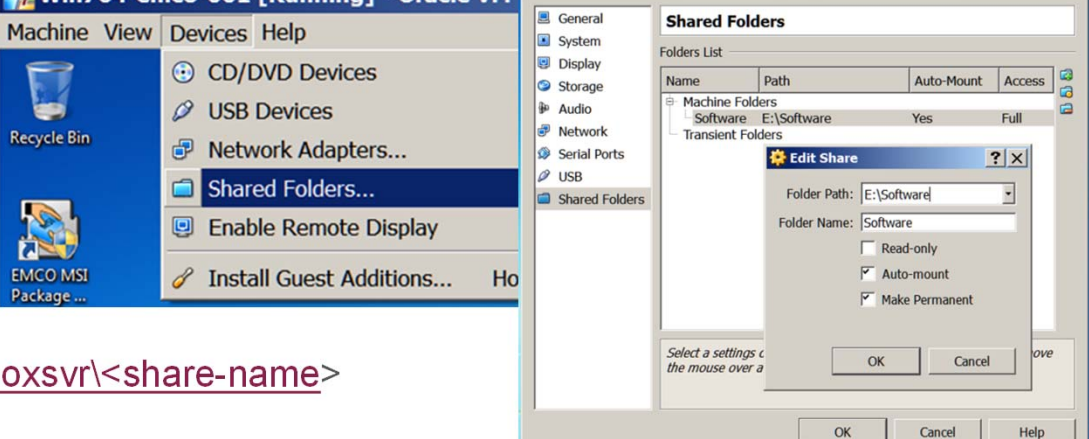

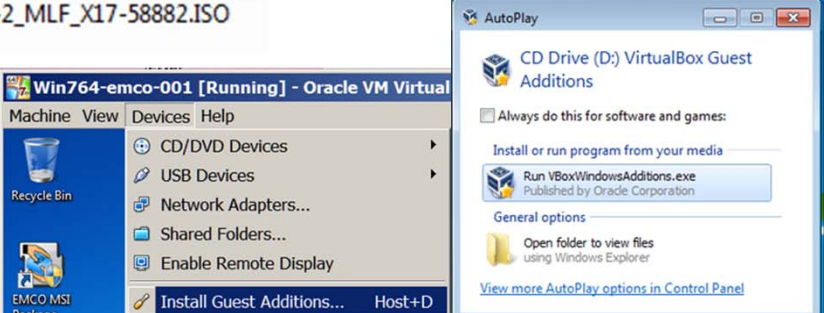

**PTC**<sup>®</sup> Live

Global

# VirtualBox (continued)

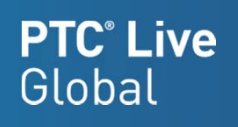

## Network Adaptors

Just like a real computer the VM cannot be running when you install network adapters.

Select the VM you want to add the network adapters to, and then pick on the network link

For Adapter 1, pick **Enable Network Adapter**. And set "**Attached to:**" to **NAT**.

For Adapter 2, pick **Enable Network Adapter**. And set "**Attached to:**" to **Bridged Adapter**.

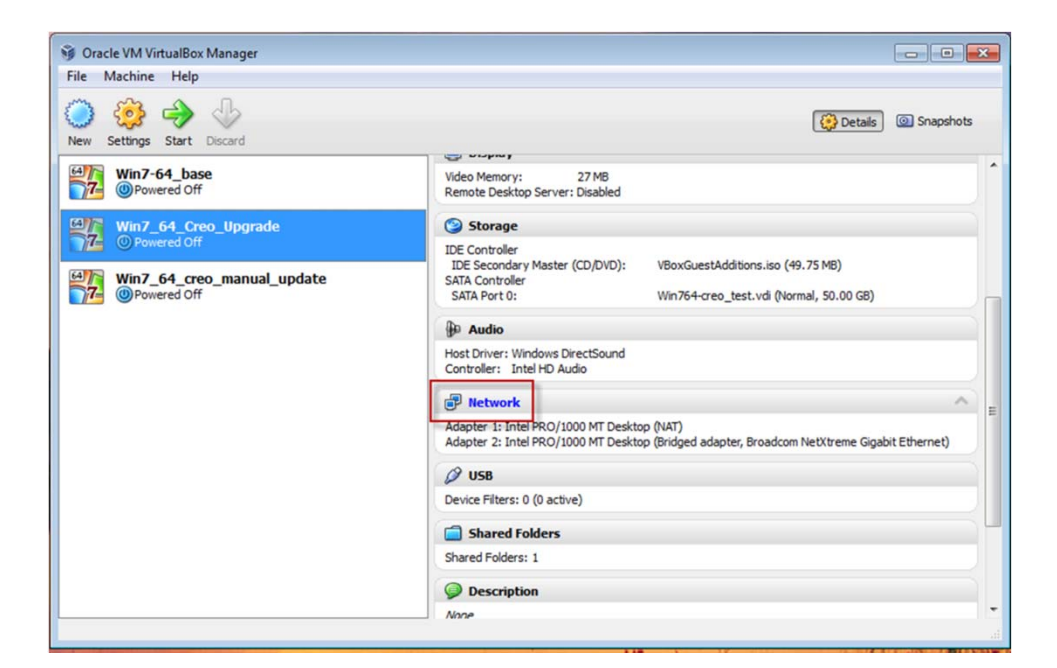

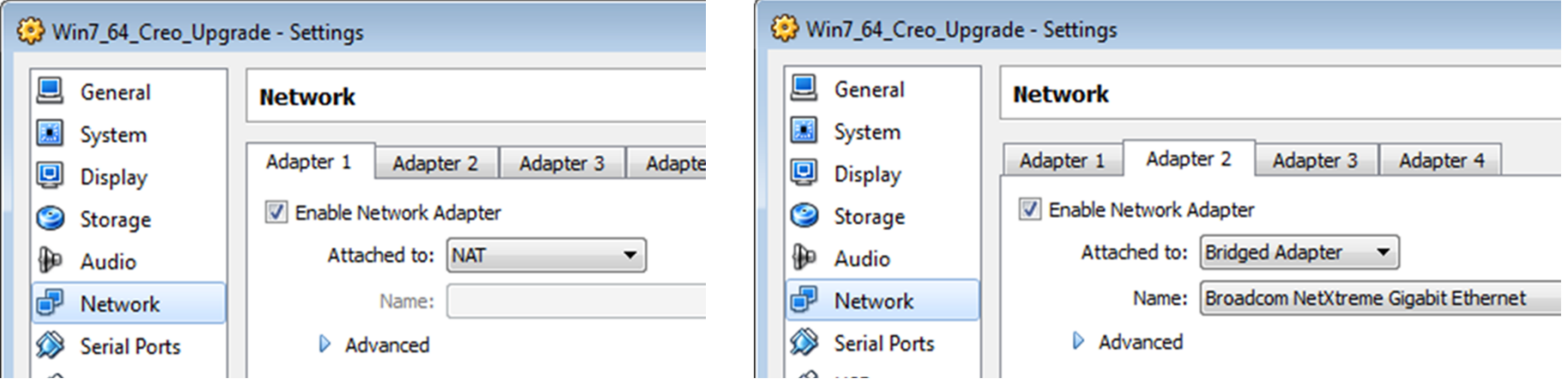

## VirtualBox (continued)

#### Clone machines onto a different drive

If you want the VM's drive on a disk other than C: do the following:

- $\bullet$ Open a command shell:
- •cd "C:\Program Files\Oracle\VirtualBox"
- • vboxmanage clonevdi "C:\Users\<username>\VirtualBox VMs\Win7-64\_base\Win7-64\_base.vdi" "E:\virtual\_machines\Win764-Creo-m050.vdi"

The clone is complete when you get to 100% and get this message: 0%...10%...20%...30%...40%...50%...60%...70%...80%...90%...100%Clone hard disk created in format 'VDI'. UUID: 7a3b6995-b393-4bb3-bb94-5b6c66c68662

## Creating a new VM using the cloned disk image

- •Open the VirtualBox Manager and click "New", enter the new name
- •Select the amount of Ram to allocate to the vm
- • When you get to the "Virtual Hard Disk" section, select "Use existing hard disk" and then browse to the **NEW** .vdi file.

**Create New Virtual Mach**  $?|x$ **Memory** Select the amount of base memory (RAM) in megabytes to be allocated to the virtual machine. The recommended base memory size is 512 MB **Base Memory Size** 4096 MB  $4$  MR 8192 ME  $Next >$ Cancel  $<$  Back

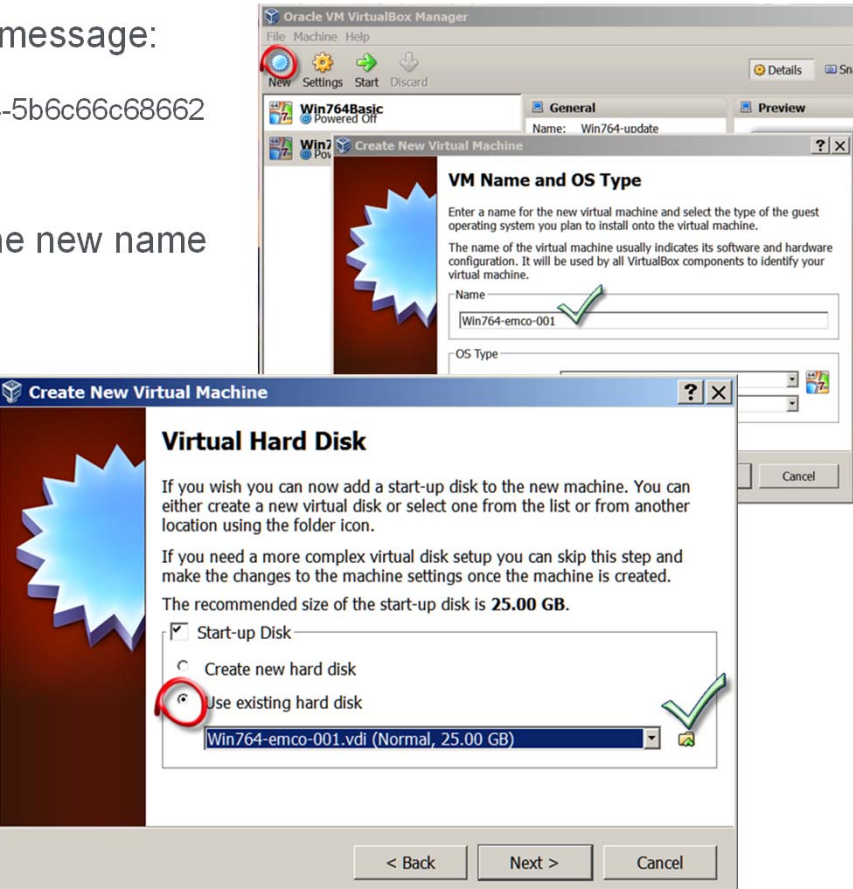

**PTC**<sup>*c*</sup> Live

Global

# VirtualBox (continued)

## **PTC**<sup>*c*</sup> Live Global

## Resize a drive

If you want to resize the VM's drive do the following:

- $\bullet$ Open a command shell: *(resizing to 50gb)*
- •cd "C:\Program Files\Oracle\VirtualBox"
- • C:\Program Files\Oracle\VirtualBox>VBoxManage modifyhd E:\virtual\_machines\Win764-update.vdi - resize 51200

Then fire up the VM and go to **My Computer**, **Manage**. ▲ Storage Disk Management Services and Applications Under Disk Management, select Extend drive from the RMB menu over the boot partition, and then pick Next in the dialog box  $\leftarrow$  $\n **Disk 0**\n$ Basic **System Reser**  $CO<sub>2</sub>$ In the Extend Volume Wizard, it will default to 50.00 GB 100 MB NTFS 24.90 GB NTFS Online Healthy (Syste Healthy (Boot, wanting to fill up the rest of the volume **Extend Volume Wizard**  $\overline{23}$ **Select Disks**  $(D:)$ You can use space on one or more disks to extend the volume Pick Next, and Finish, the system should tition) You can only extend the volume to the available space shown below because your disk now show the full partition used upcannot be converted to dynamic or the volume being extended is a boot or system volume. Available Selected:  $Add$ < Remove Disk 0 < Remove All Basic **System Reserved**  $(C<sub>2</sub>)$ 50.00 GB 100 MB NTFS **49,90 GB NTFS** 

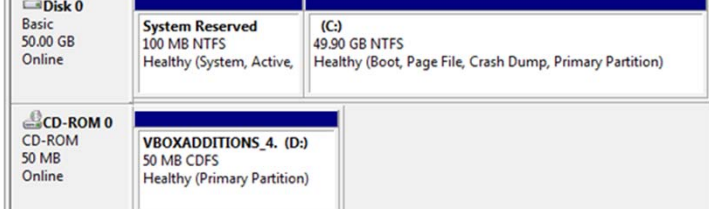

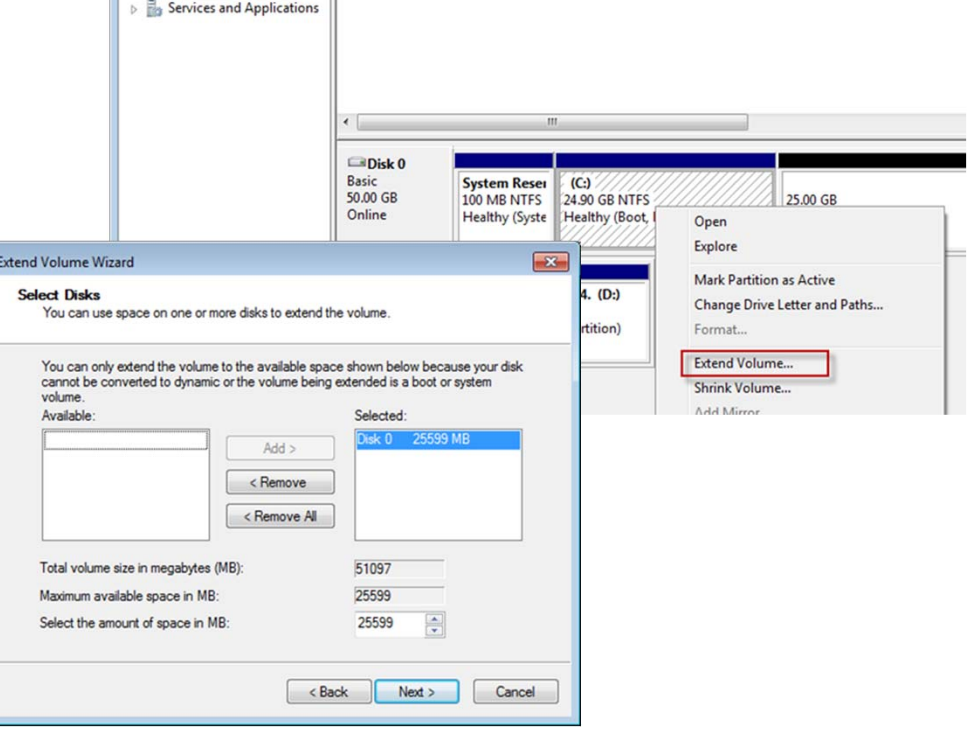

# Disabling Creoagent & Thumbviewer

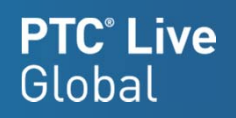

## Renaming the .msi files prevents Creo from trying to install them

<loadpoint>\Creo 2.0\Common Files\M<xxx>\install\addon

Rename these files:

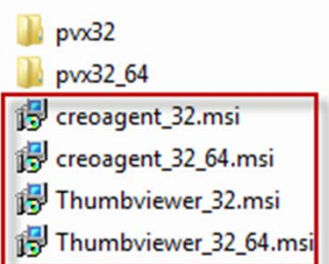

For Example No\_creoagent\_32.msi No\_creoagent\_32\_64.msi No\_Thumbviewer\_32.msi No\_Thumbviewer\_32\_64.msi

Disabling the creoagent causes Creo to forget the last workspace used. The work around is to replace the <local cache>\.Settings\active\_server\_config.fld with <local cache>\.Settings\config.fld in your startup script. Like this:

- Del "%USERPROFILE%\creo\_2\_home\cache\PDMLink\_cache\PTC\ProENGINEER\.Settings\active\_server\_config.fld"
- Echo f|xcopy ""%USERPROFILE%\creo\_2\_home\cache\PDMLink\_cache\PTC\ProENGINEER \.Settings\config.fld" ""%USERPROFILE%\creo\_2\_home\cache\PDMLink\_cache\PTC\ProENGINEER \.Settings\active\_server\_config.fld"

# PDF Export Profile

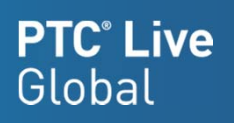

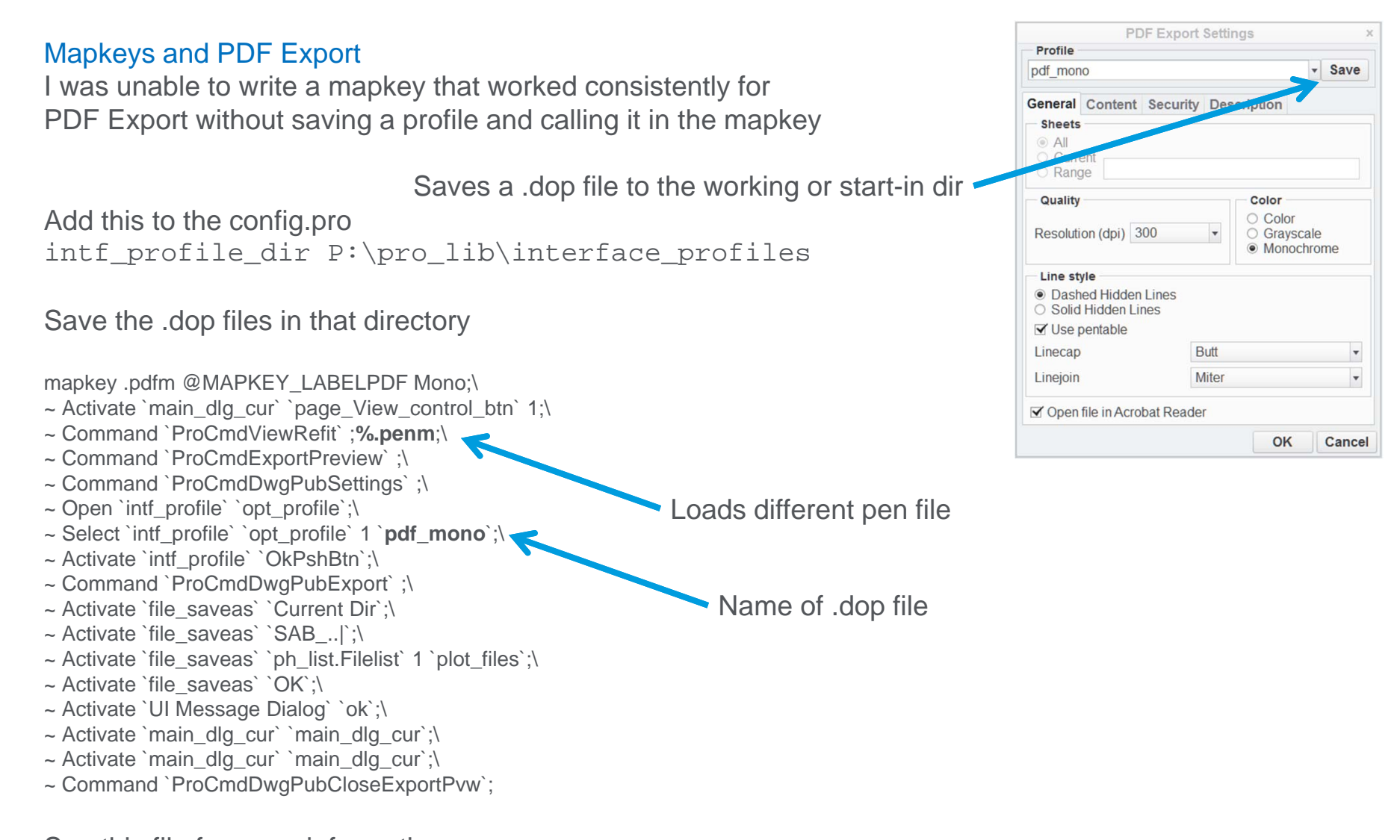

See this file for more information:https://www.ptc.com/appserver/cs/view/solution.jsp?n=CS31414

# Layers & Config change

Layers no longer control the display of:

**Notes Gtols** Symbols

No point in layering those items

## Config option meaning change

"**Show\_preview\_default**" settings "**Keep**" and "**Remove**" were reversed in meaning

Keep used to mean "select to keep", Keep now means "keep everything", you have to select to remove

# Creo Stability Issues

### Creo Stability issues

## Graphics Drivers

Drivers that may have worked fine in Wildfire 4 cause issues in Creo.

Had to update a number of computers after going live

## 64bit Windows, run IE separate process

Microsoft did not update the java in IE9 64bit, you should use the option

windows browser type ie in sep process

to run the 32bit version of IE in the embedded browser

## Social Link

Turn off social link in Croe

enable\_sociallink NO

## Background upload

m030 would hang if you pick File, Checkin while background upload was still in process. Fixed in m050.

## Internet browser history setting

Set "Check for newer versions of stored pages:" to "Every time I visit the webpage"

## Old config files

Users grabbing their old config file to use in Creo caused many stability issues.

Using the new config editor to add options, cause many to

duplicate the entire session config into their personal config.

My suggestion, use the editor to find the option, then enter it manually.

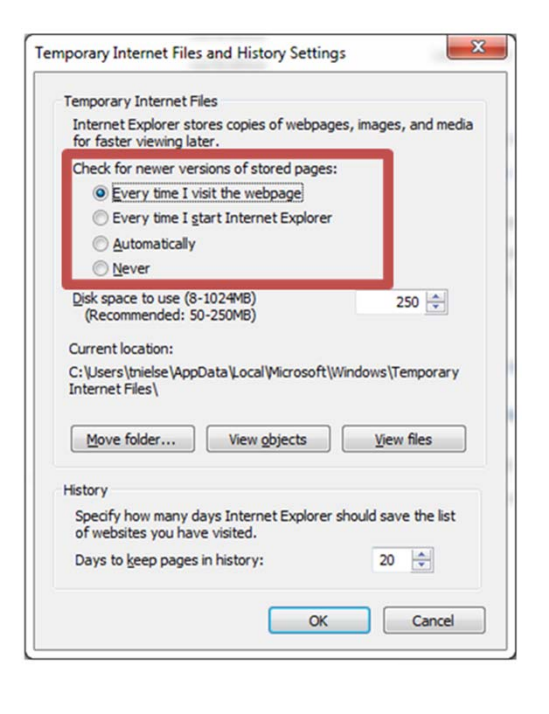

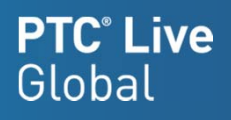

# Win 7 Bat file issue

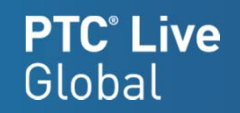

A few of our users were getting a warning when running the Creo startup script from the server:

Open File – Security Warning

The publisher could not be verified

Are you sure you want to run this software?

To disable the messages do the following:

- 1. Go to Start, Run
- 2. Type INETCPL.CPL
- 3. Go to the Security tab, Local Intranet
- 4. Click the Sites button

If necessary pick the Advanced button

5. Type the UNC path to your script or executable. For instance,  $\frac{\text{N-}\text{Servername}>}{\text{Sharenane-}\text{graph}}\$ :\*

6 Click the Add button

# Learning Connector

The Creoagent has to be installed in the default location The install guide shows how to install in a custom location However, it doesn't run when installed that way, and you will not get the learning connector icon in Creo

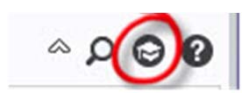

**PTC<sup>®</sup> Live** Global

# ProductView Version Checker

ProductView version check warning pops up when you look at the information page. Popping up even thought client version is newer.

Pick Don't Install and CreoView works as expected.

This is what PTC has to say about this: see CS27008,CS62951,& CS31709 **The pvvercheck\_ie.ocx ActiveX:**

- This is a small program used for checking that the currently installed client release and datecode is not older than the one available for installation from the WindchillServer
- Launches the client upgrade prompt when a newer release is available
- Only installed by automatic download from the Windchill server through a file called **pvvercheck\_ie.cab** located in platform specific subfolders **i486\_nt\_ie** and **x86e\_win64\_ie** under the **<WT\_HOME>\codebase\wtcore\jsp\jsp\download** folder
- **This is not vital for displaying 3D Thumbnails in most cases**

#### Workaround:

It is possible to prevent any attempt to install the ProductView Version Checker by renaming or deleting the folder on the Windchill server where the source pvvercheck\_ie.cab file resides

The result is that the Windchill JSP will not prompt the user if there is no CAB file to install from

To implement this workaround

1. Navigate to <Windchill>\codebase\wtcore\jsp\wvs\download on your Windchill server

2. Rename or delete the following sub-folders:

**i486 nt ie** and **x86e win64 ie** - for Internet Explorer users

**i486 nt ns** - for Mozilla Firefox users

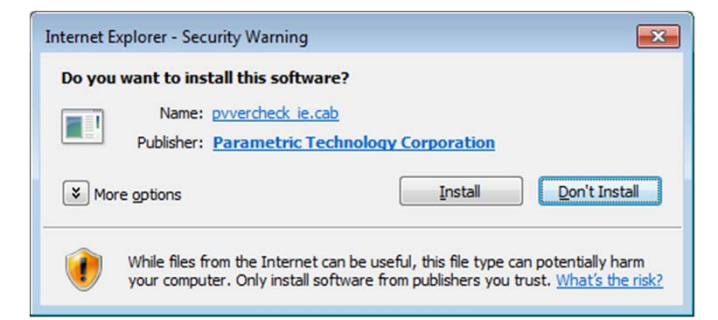

**PTC**<sup>*c*</sup> Live

Global